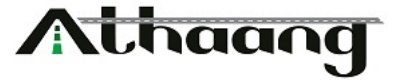

## Open below given URL for registration of vendor

https://athaang.in/vendor/newform/index.php

Please enter your **company name** and **email address** and click Submit

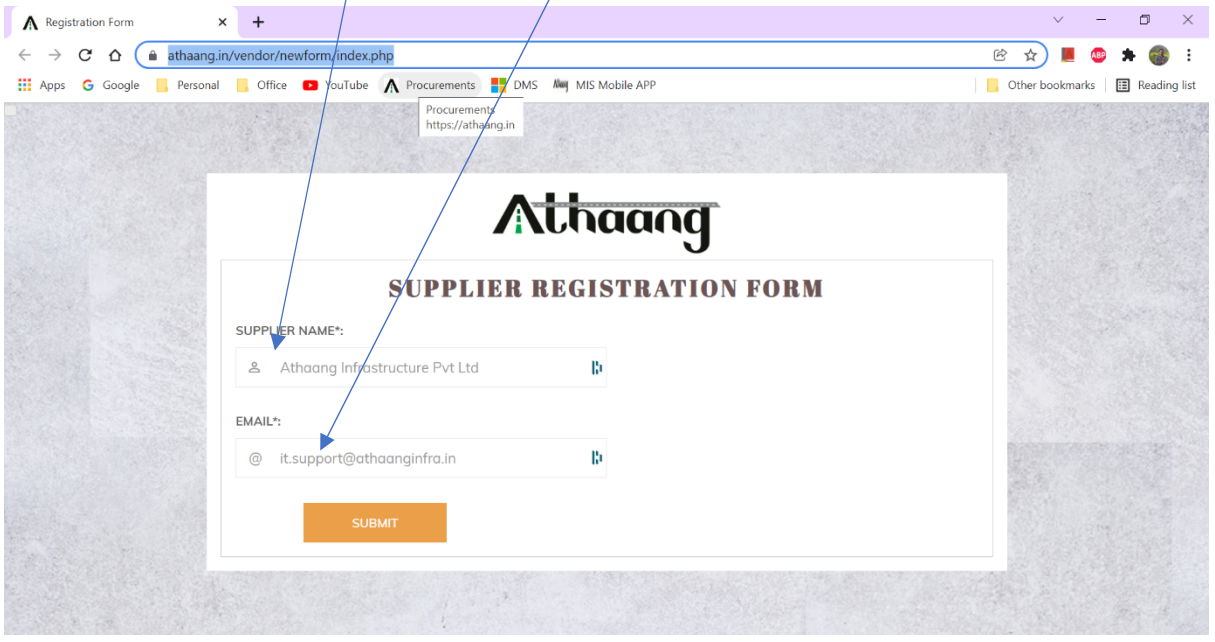

You will receive an **OTP** on the above-given email address, copy the OTP and paste it into the below-given box and click **submit**.

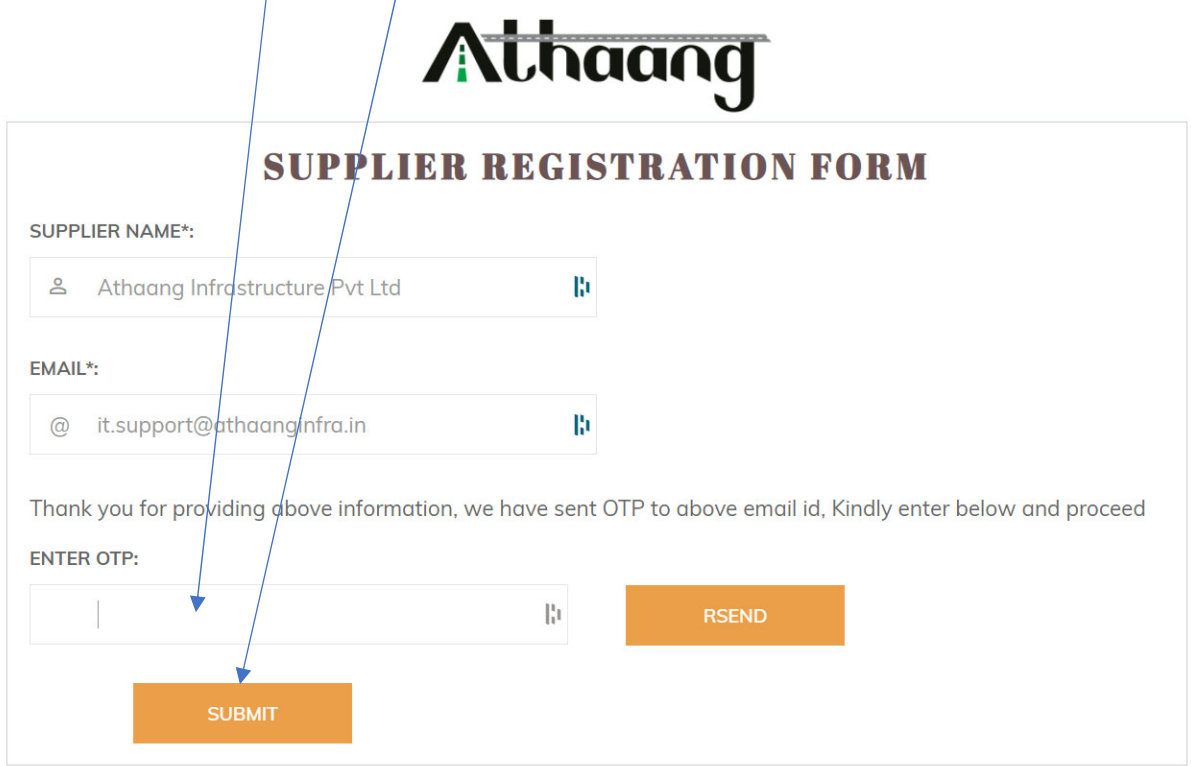

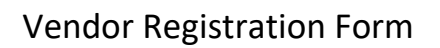

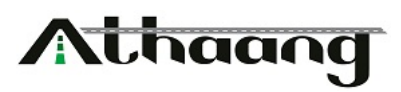

Please complete the below form with the details of your company, then click **Register Now.**

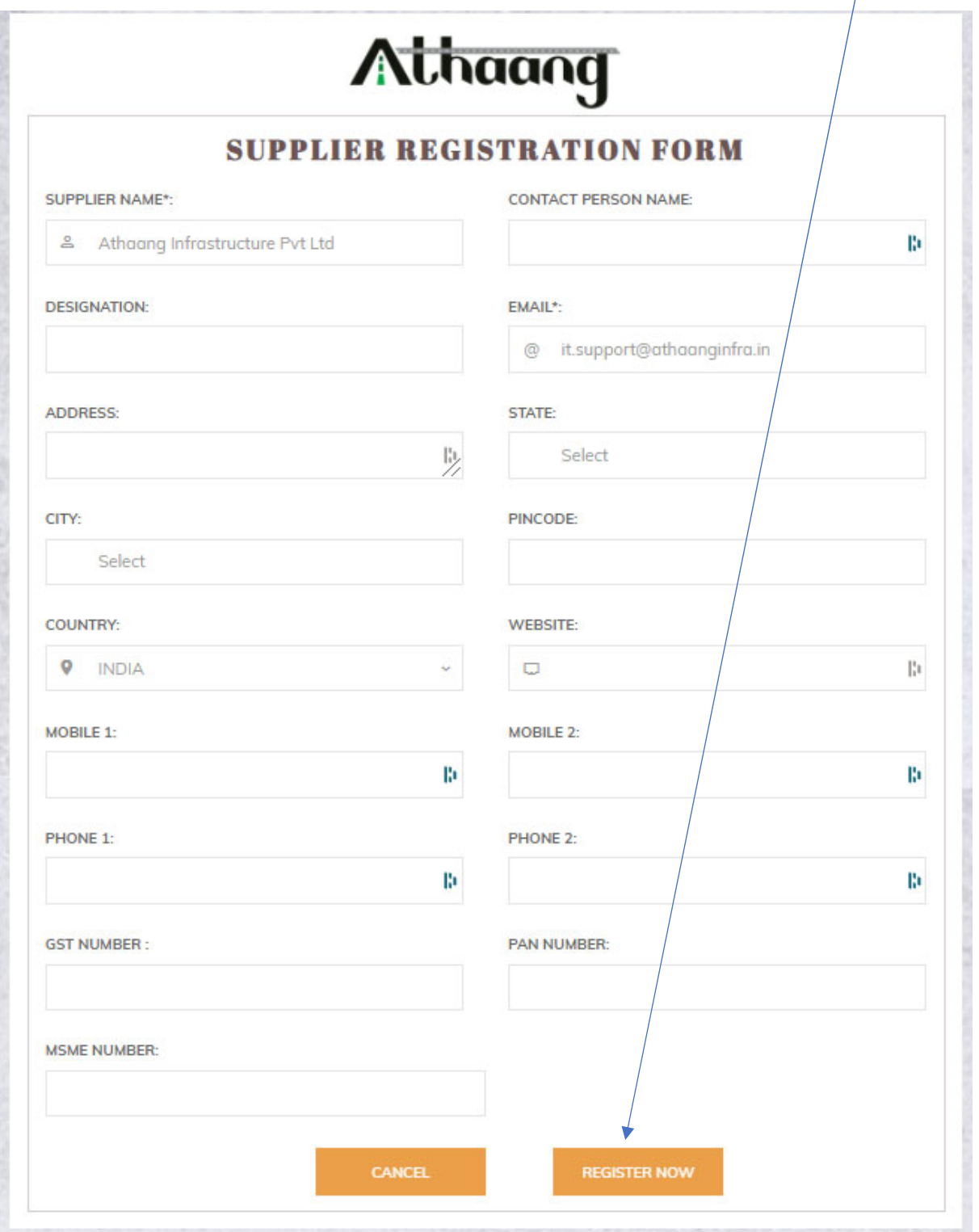

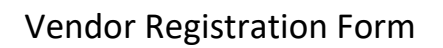

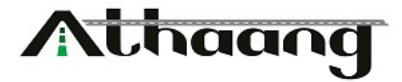

For payments, please enter your bank details and click save button

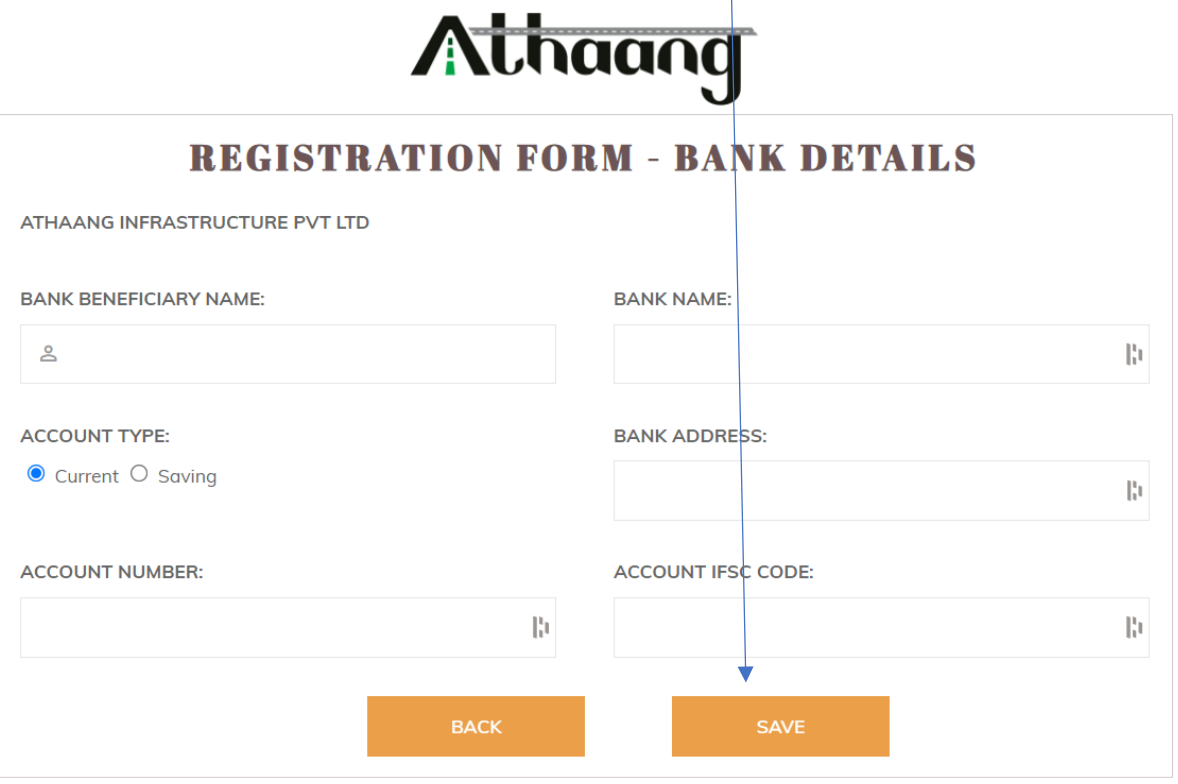

 $\mathbb{R}$ 

For KYC verification, please upload below given documents and click save button.

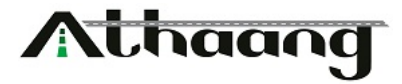

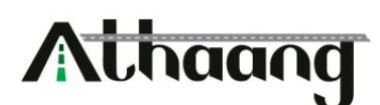

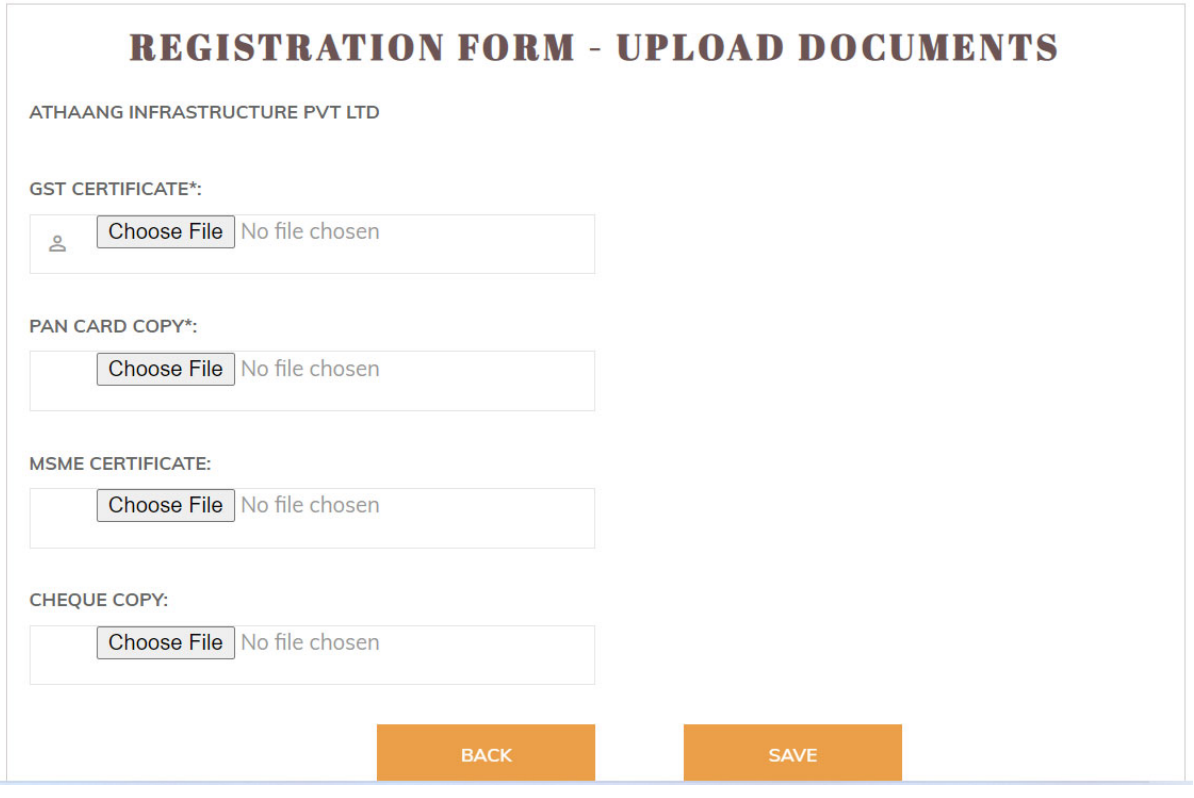

You will see the following screen after saving the document

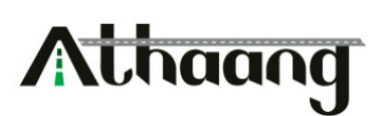

## THANK YOU FOR REGISTERING WITH US, OUR TEAM WILL VERIFY THE YOUR INFORMATION. WE WILL **CONNECT TO YOU SHORTLY !!!**

Athaang Infrastructure Pvt Ltd

Our team will verify your information. If our system approves or rejects the KYC, you will be notified by email.